## 先進認証の設定 (iOS メール)

この手順では、Microsoft Exchange でメールアカウントを追加します。

1. 「設定」を押します。

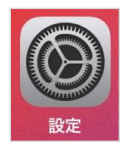

2. 左ペインの一覧から「メール」を選択します。

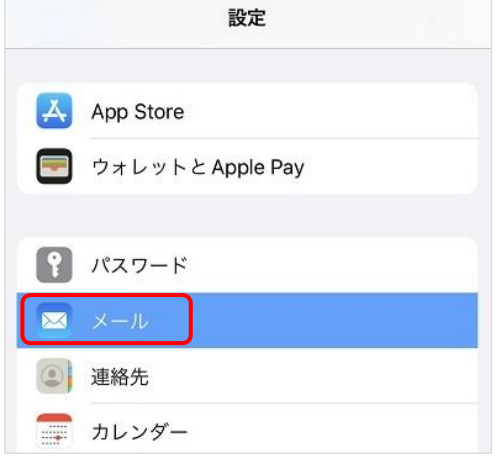

3. 右ペインの「アカウント」を選択します。

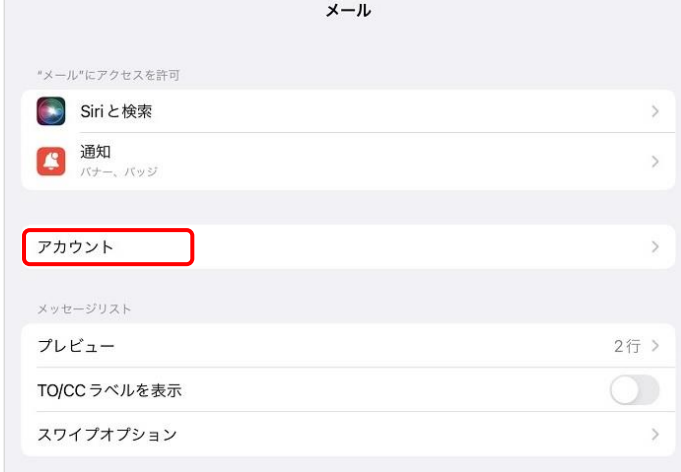

4. 「アカウントを追加」を選択します。

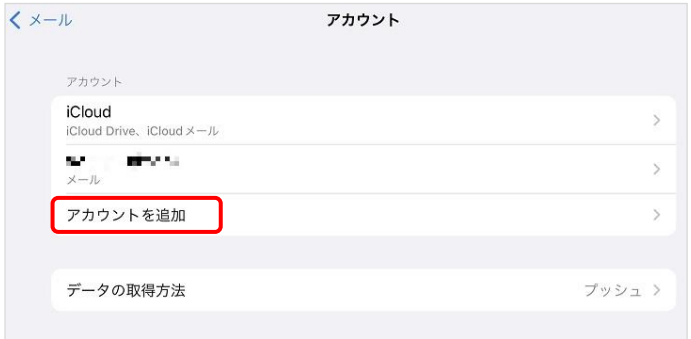

5. 「Microsoft Exchange」を選択します。

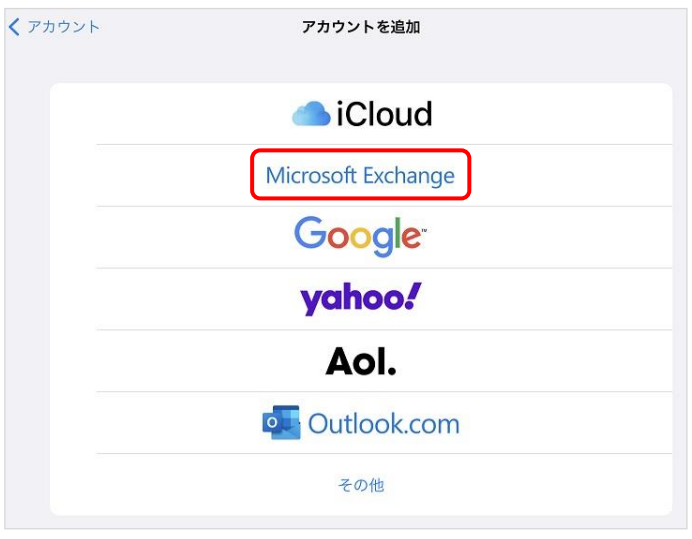

6. 「メール」にメールアドレスと,「説明」を入力し,「次へ」を押します。

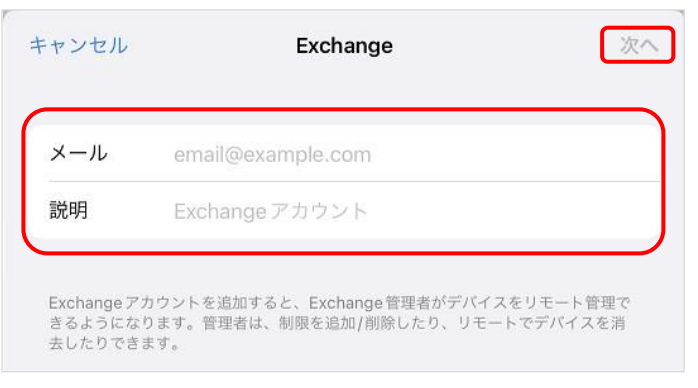

7. ポップアップが表示されるので,「サインイン」を押します。

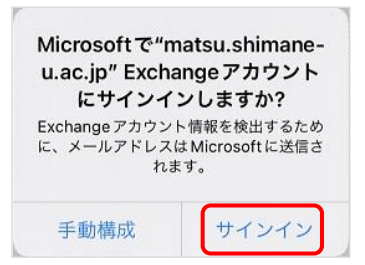

8. ポップアップが表示されるので、パスワードを入力して「サインイン」を押します。

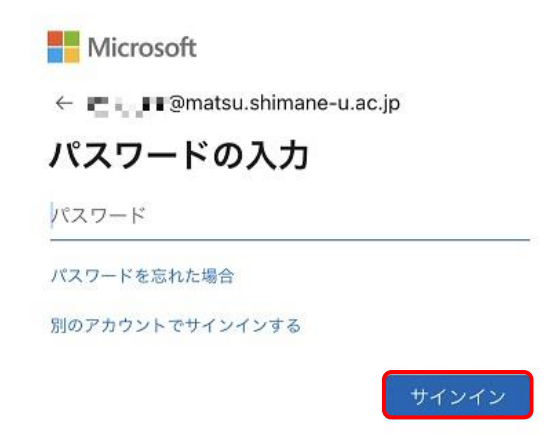

9. 「パスワードを保存」を押します。

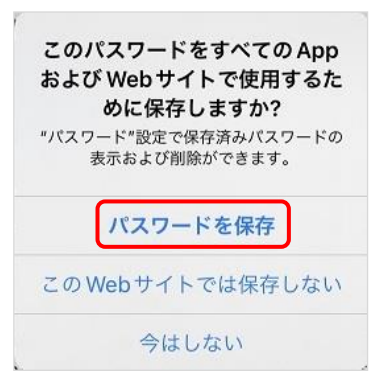

10. 「要求されているアクセス許可」が表示されたら「承諾」を押します。

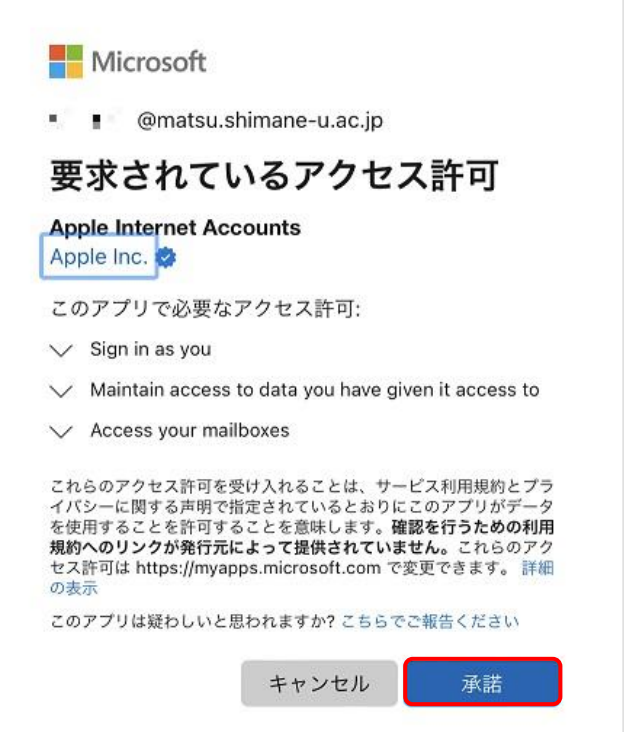

11. 「メール」のみチェックを入れ,「保存」を押します。

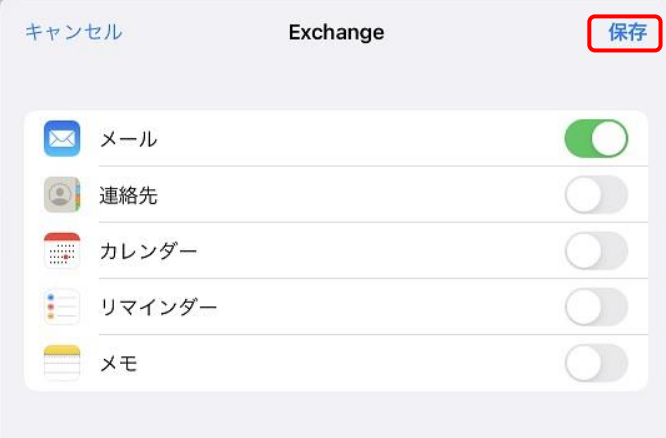

(必要に応じて他のアプリケーションを 選択してください)

## 12. アカウントが追加されました。

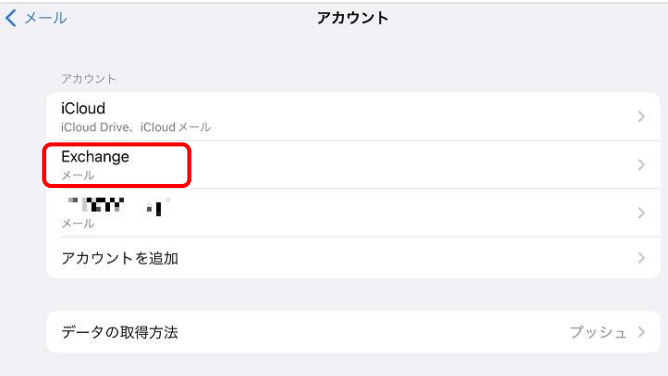

13. メールアイコンを開き,受信されているかを確認してください。

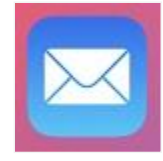

14. 以上で終了です。お疲れ様でした。